1. Click on LOGIN in upper right corner of any page.

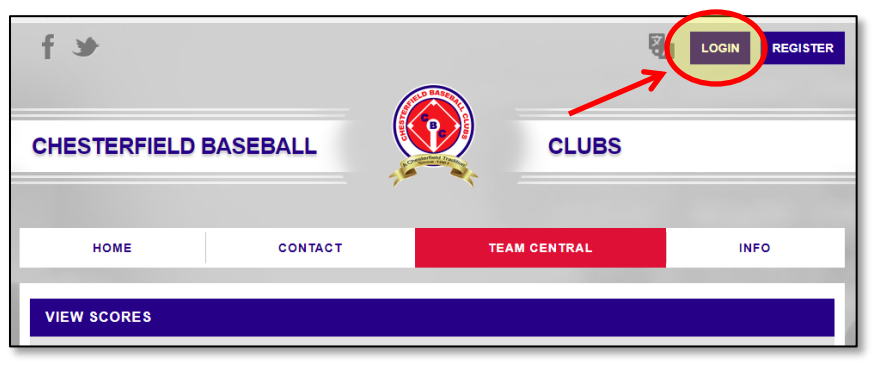

2. Enter Username and Password provided by your league commissioner and click Continue.

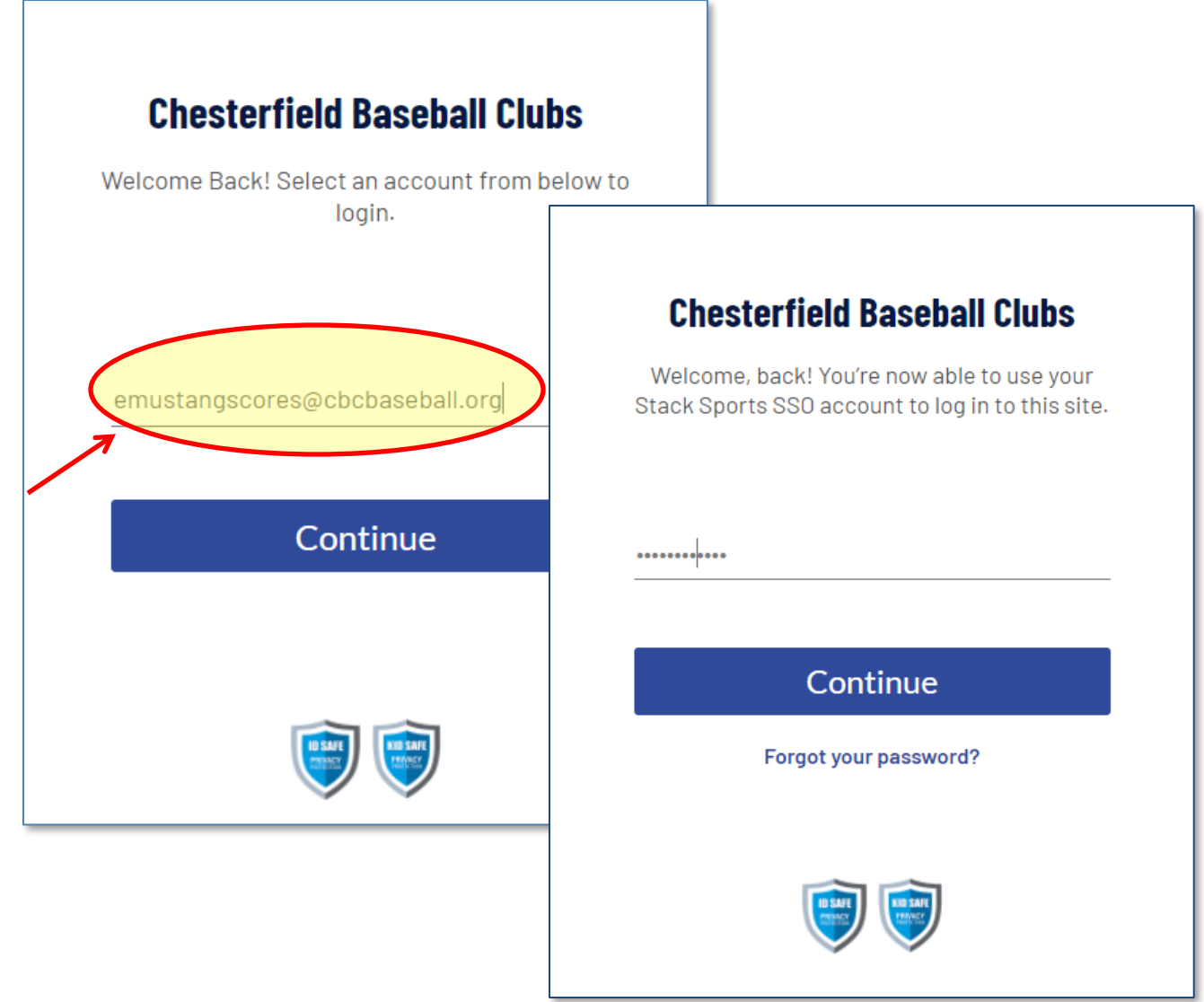

3. Click on "Teams" button and select "Manage Teams".

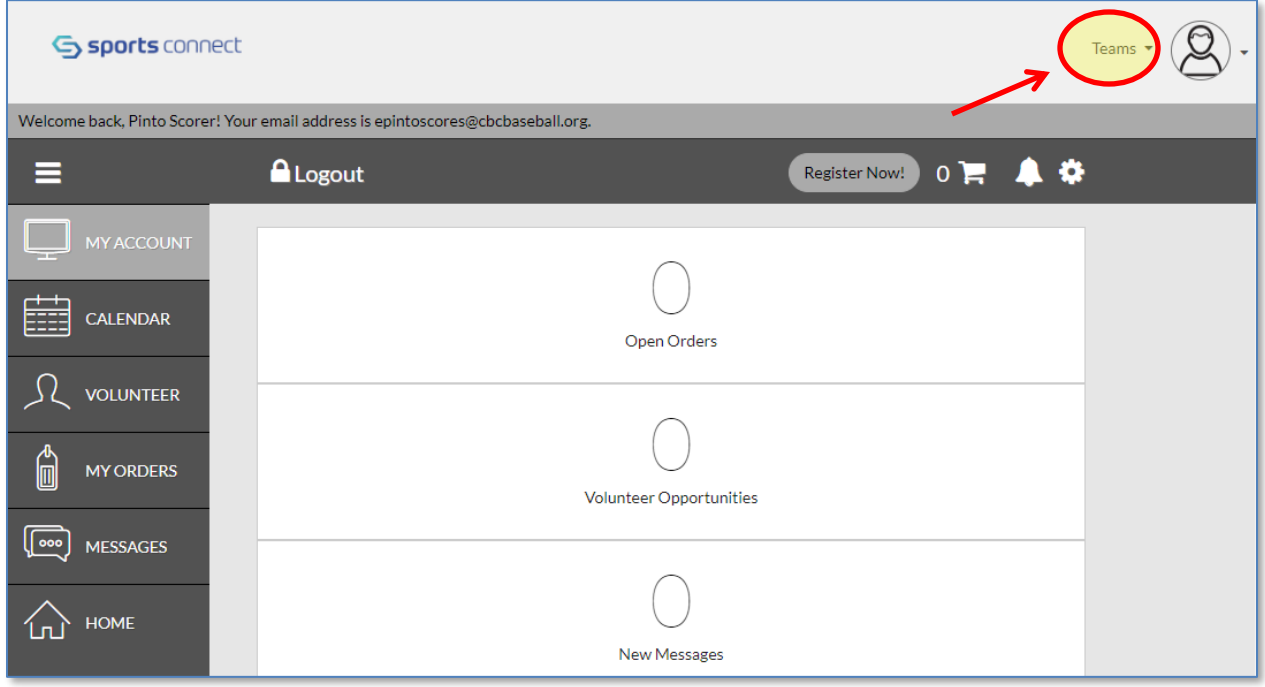

4. Scroll to the bottom of the Team list and click on "Team Directory" button.

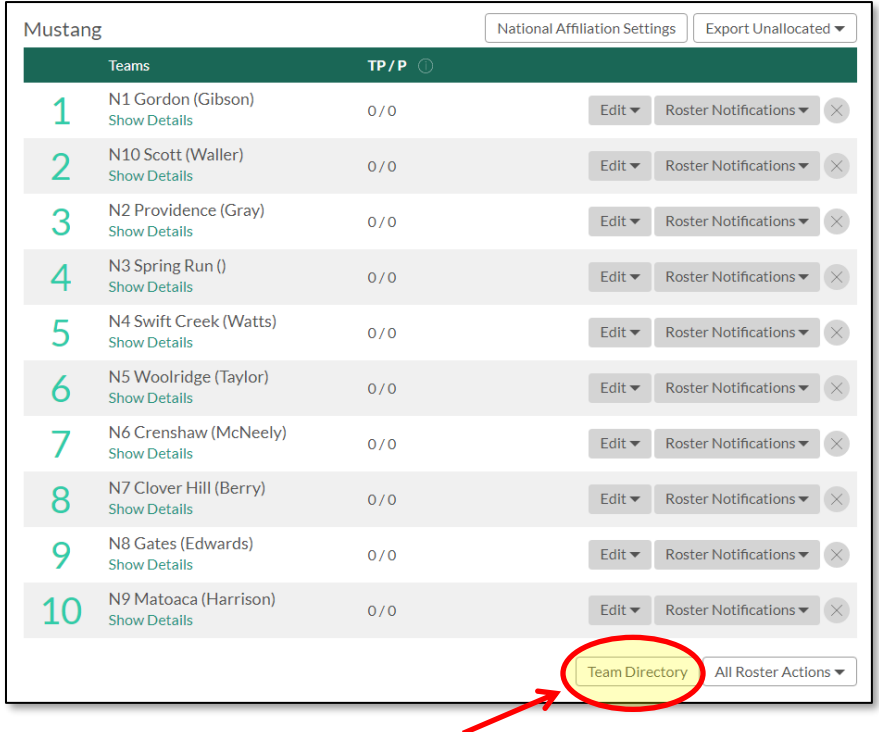

5. Scroll down to your team and click on "Calendar" button.

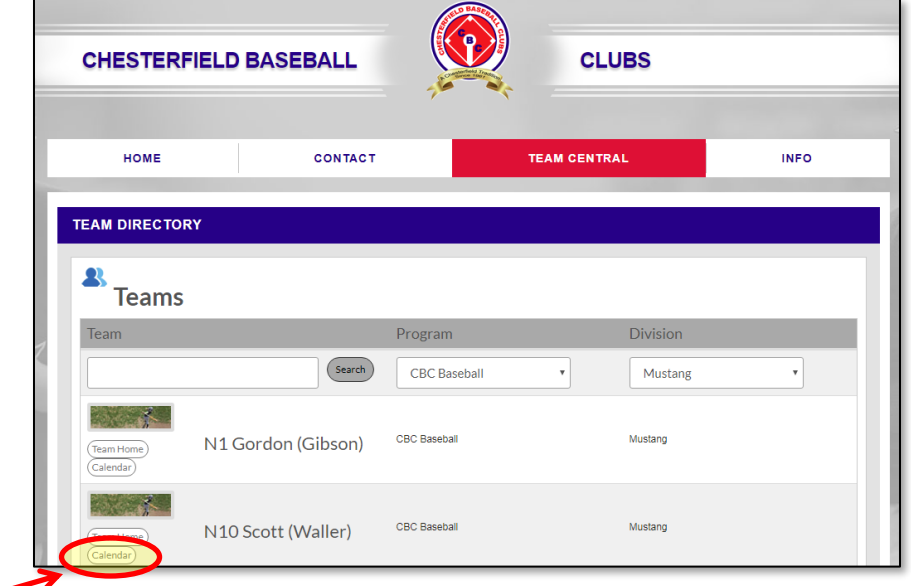

6. Click on Results button.

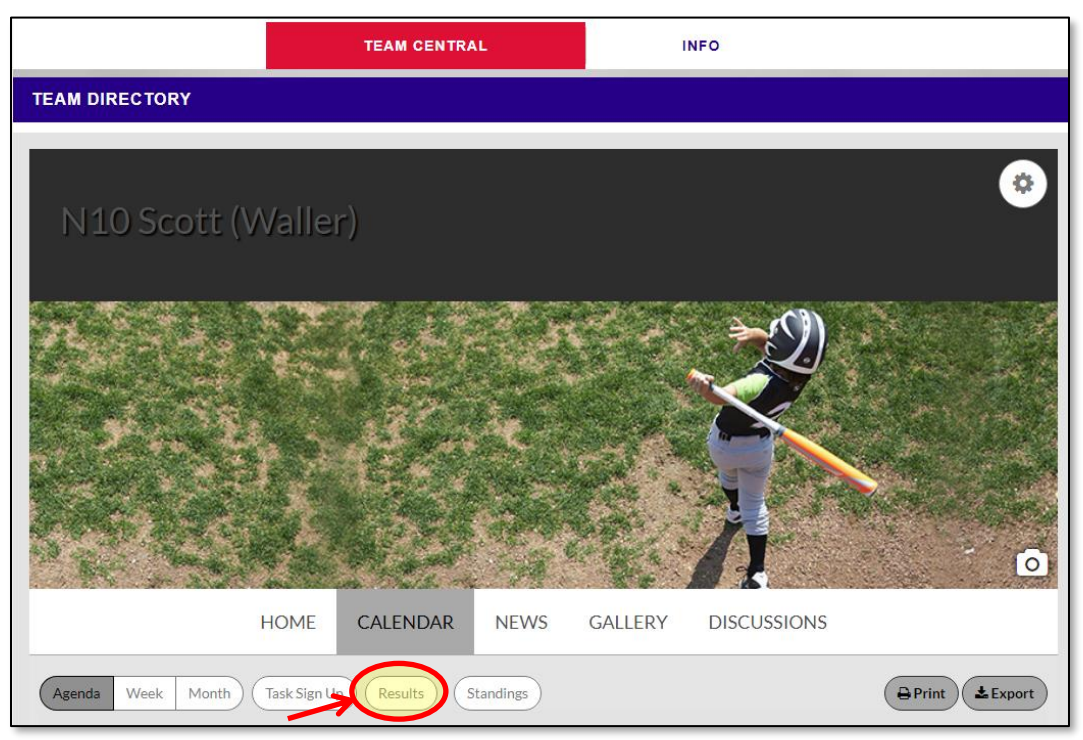

7. Scroll down to the appropriate game and click Edit Scores.

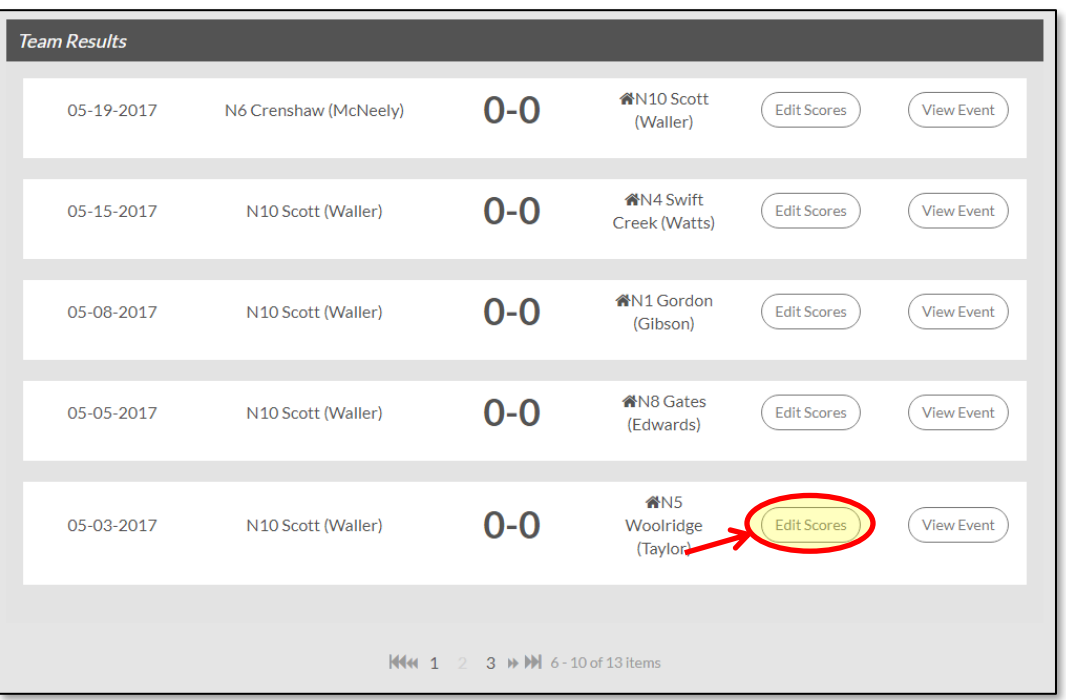

8. Enter Score and click "Save & Post" button.

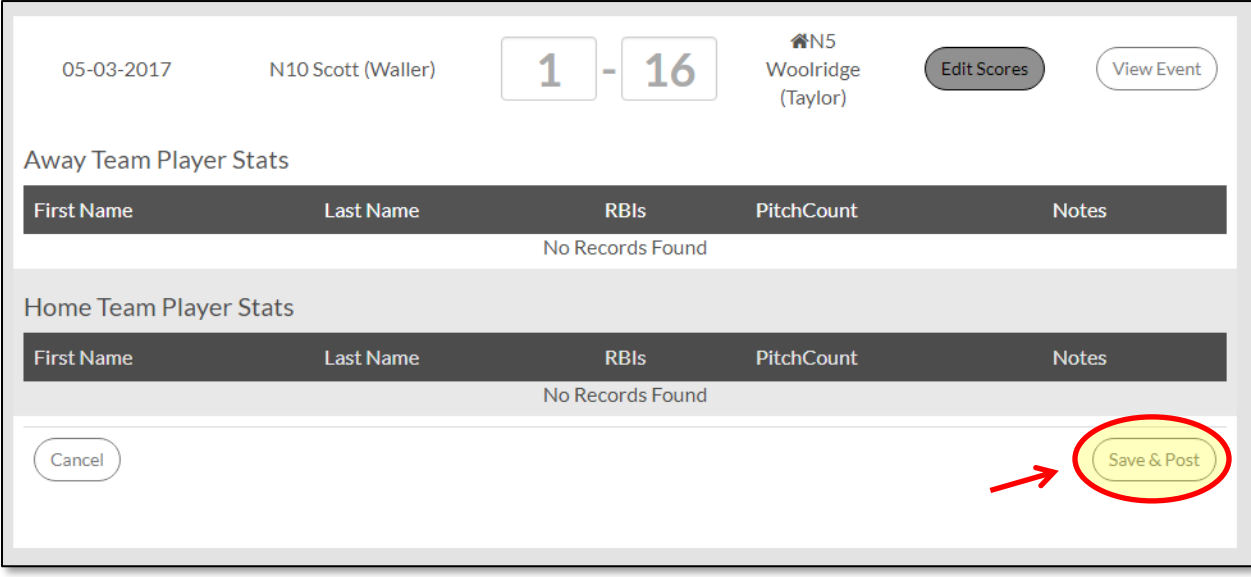

9. Click on LOGOUT button.

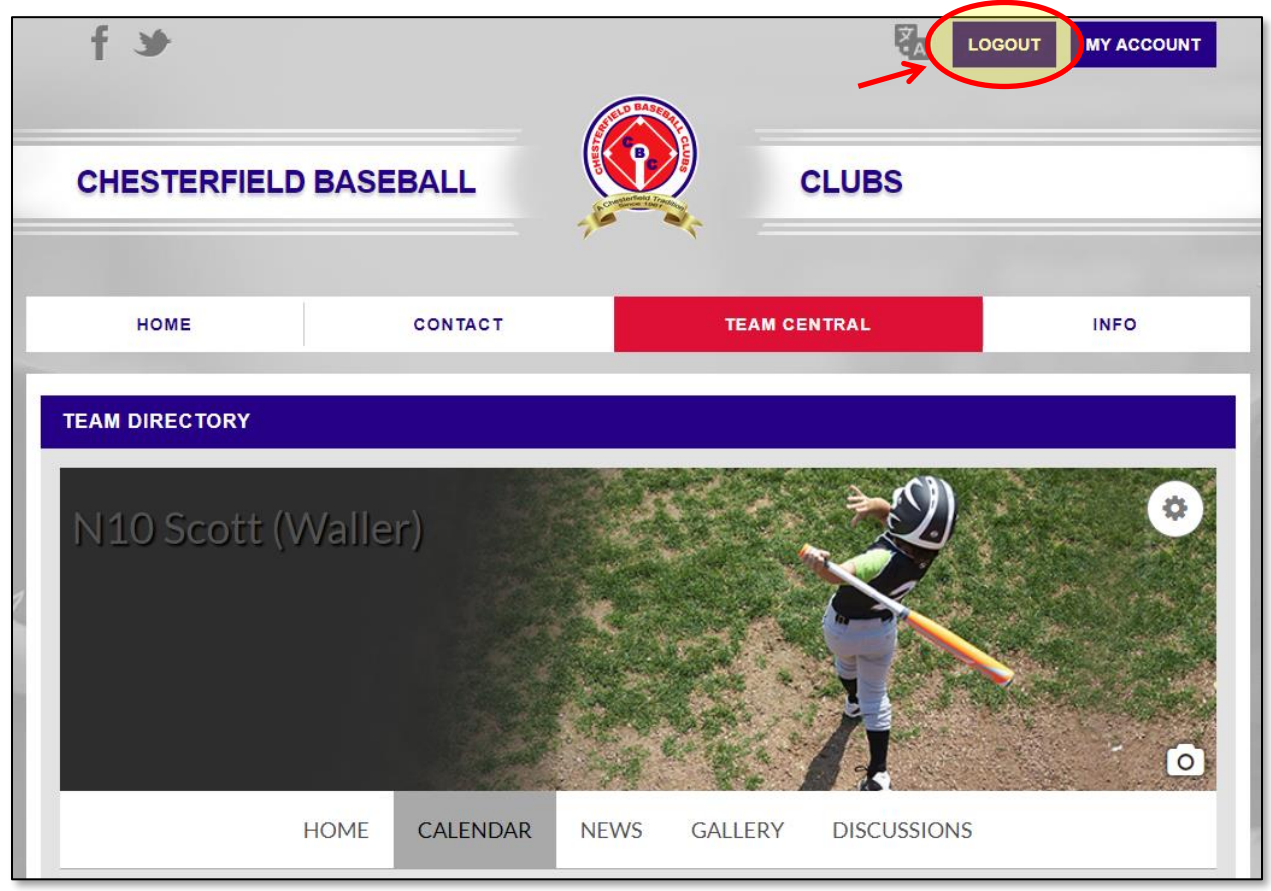